**Website:** https://admissions.iisc.ac.in/international/ **[Click on the Apply to 'PG Program and once the screen loads, look for link next to New user to register 'click here'. Click on it]**

**Step 1: Register with your e-mail (preferably g-mail) address and a password to start the online application process by creating a new user account. Email ID used to register cannot be changed later.**

# **Registration form for IISc Online International Application.**

- 1. **Name of the student:** Enter your name as it appears on your passport. It cannot be altered at a later stage.
- 2. **Password:** Choose password of your choice.
- 3. **Date of Birth:** Enter your date of birth as it appears on your passport.
- 4. **Email Address:** Enter your e-mail address.
- 5. **Security Question:** Select any one security question. Example: "What is your mother's maiden name" for your password retrieval purpose.
- 6. **Security Answer:** Enter the answer for the question you have chosen above

(The application is divided into four sections, each appearing on a separate tab and one registration page. See the screenshot below.)

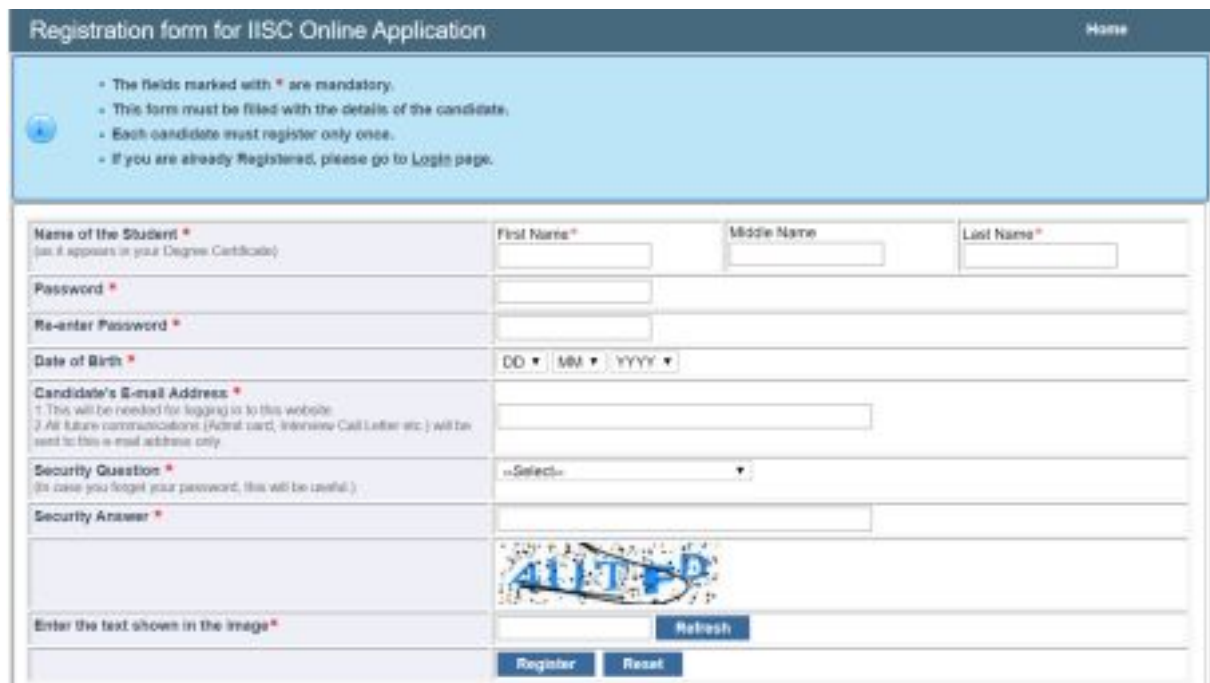

# **When you submit the registration form, you will receive an e-mail asking you to verify your e-mail address by clicking on a link.**

After the e-mail address is verified, your registration is complete.

For queries/technical difficulties contact: [admission.oir@iisc.ac.in](mailto:admission.oir@iisc.ac.in) Page- 1

**----------------------------------------------------------------------------------------------------**

# **Step 2: Log in to the website to fill the application form. You will need information about / from the following documents, so have them handy.**

• Certificate / Mark sheets of: High School, Undergraduate Degree or Postgraduate Degree.

Details (Registration/Roll Numbers, Paper Code and Score etc.) of GRE/advanced GRE/IELTS/TOEFL/GATE (if applicable)

• A scanned image of your passport size photograph. (to be uploaded)

• A scanned image of your passport front and back page. (to be uploaded)

• A scanned image of consolidated marks/ degree certificate of the latest degree. (to be uploaded)

(all the documents to be uploaded in jpeg, gif, tiff, png or pdf)

For queries/technical difficulties contact: admission.oir@iisc.ac.in Page- 2

# **TAB 1: Personal Details**

- 1. **Name of the candidate:** has been taken from your Registration form. You cannot edit/change it now.
- 2. **Date of Birth:** has been taken from your Registration form. You cannot edit/change it now.
- 3. **Email Address:** has been taken from your Registration form. You cannot edit/change it now.
- 4. **Marital Status:** Choose your marital status by clicking on appropriate radio button.
- 5. **Gender:** Choose your gender by clicking on appropriate radio button.
- 6. **Nationality:** Choose your nationality by clicking any of the radio buttons.
- 7. **Country of Birth:** Select the country in the dropdown menu.
- **8. Country of Legal Residence:** Select the country in the dropdown menu.
- **9. Passport Number:** Enter your passport number
- **10. Passport Expiry Date:** Enter your passport expiry number
- 10. **Contact Details:** Provide your contact details by filling the text boxes and making the choice from the dropdown menu for 'Country'.
- 11. **Are you currently employed:** Please select from the radio buttons, if you click "yes", please provide Name of the company, Designation, office address and experience.
- 12. **Passport size photograph:** Click on the space provided and upload your photograph in jpeg, gif, tiff, or png formats (Note: it should not exceed 1 Mb).
- 14. **Scanned image of your passport front & back:** Click on the space provided and upload your passport images in jpeg, gif, tiff, or png formats.

#### **Note:**

**On clicking the "Save & Proceed" button, if the browser does not take you to the next tab, it means some mandatory fields have not been filled (correctly), if this happens look for error messages which are displayed in red.**

(See the screenshot of tab one below)

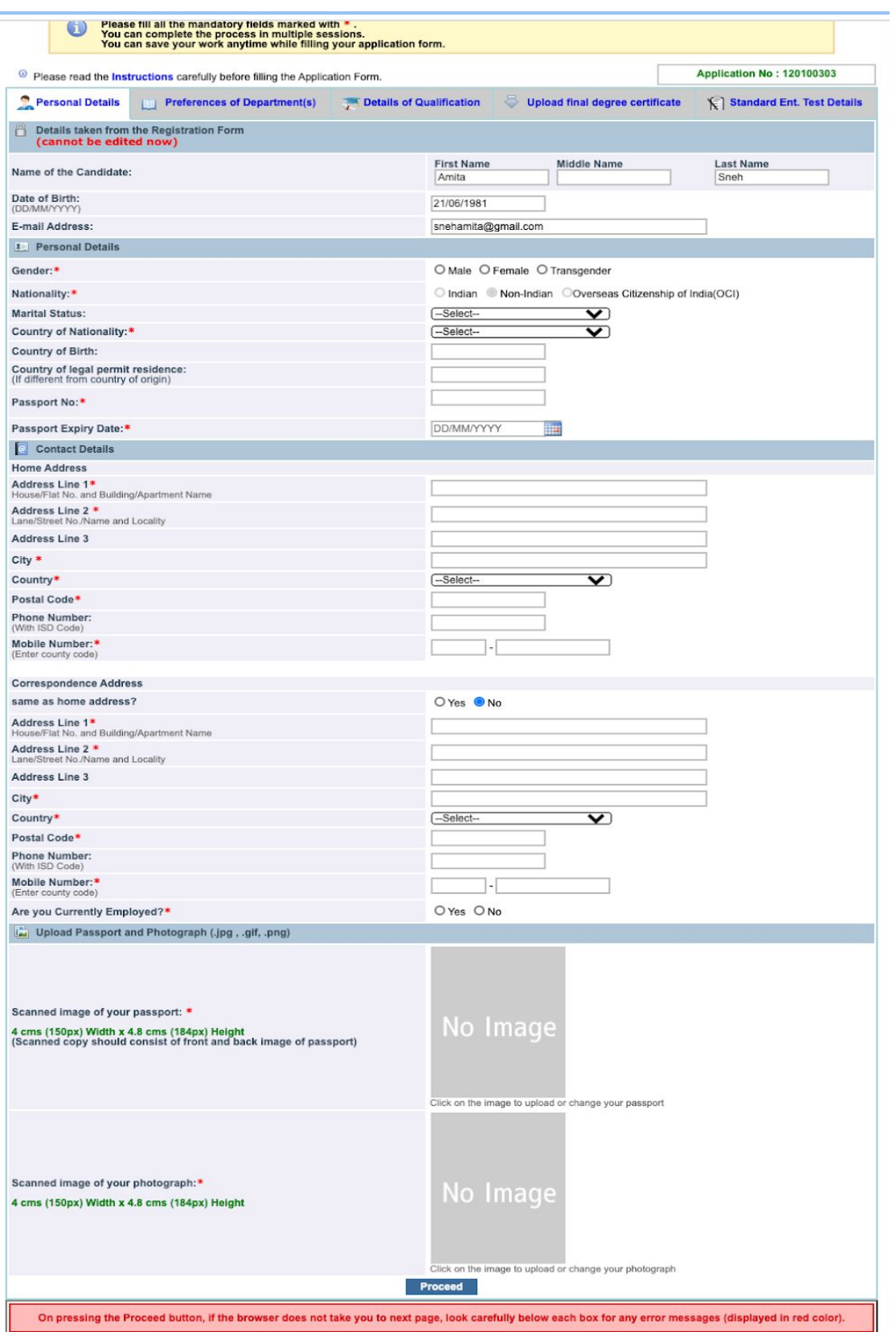

For queries/technical difficulties contact: admission.oir@iisc.ac.in Page- 4

# **TAB 2: Preference of Departments.**

- 1. **Qualifying Degree:** Select your **Qualifying** degree from the drop-down menu.
- 2. **Branch/ Specialization:** Select your branch from the drop-down menu.
- 3. **Status:** Please select passed or appeared.
- 4. **Department Preference:** Select your preference of branch.

(See the screenshot below is for tab two)

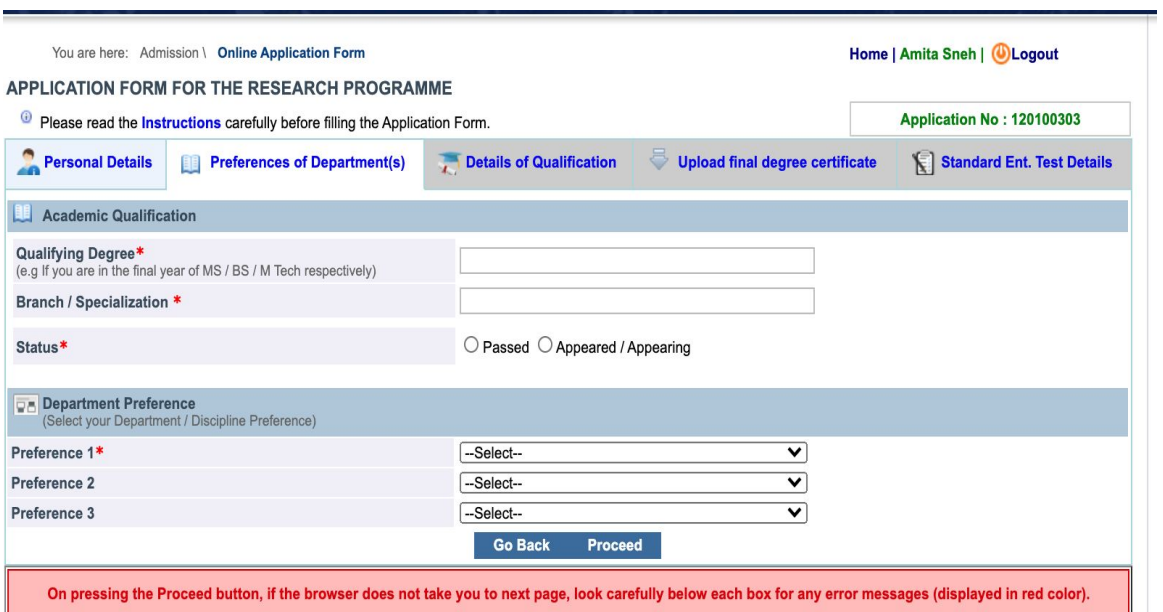

For queries/technical difficulties contact: admission.oir@iisc.ac.in Page- 5

#### **TAB 3: - Details of Qualification**

- 1. **Qualification:** Select your qualification  $10^{th}$ ,  $12^{th}$ , undergraduate, postgraduate or diploma.
- 2. **Year of Passing:** Select your year of passing.
- 3. **Institution/School Name:** Please provide name of university/school or college.
- 4. **City/Country:** Please provide the name of city and Country where the university/school or college is
- 5. **Percentage of Marks:** Please enter your degree percentage.
- 6. **University Rank (if any):** Please enter your class rank (rank, certificate has to be produced for verification at the time of interview).
- 7. **List Key Subjects:** Please enter your major subjects of undergraduate and postgraduate.
- 8. **Degree certificates:** Please upload your final degree certificate (immediate degree).

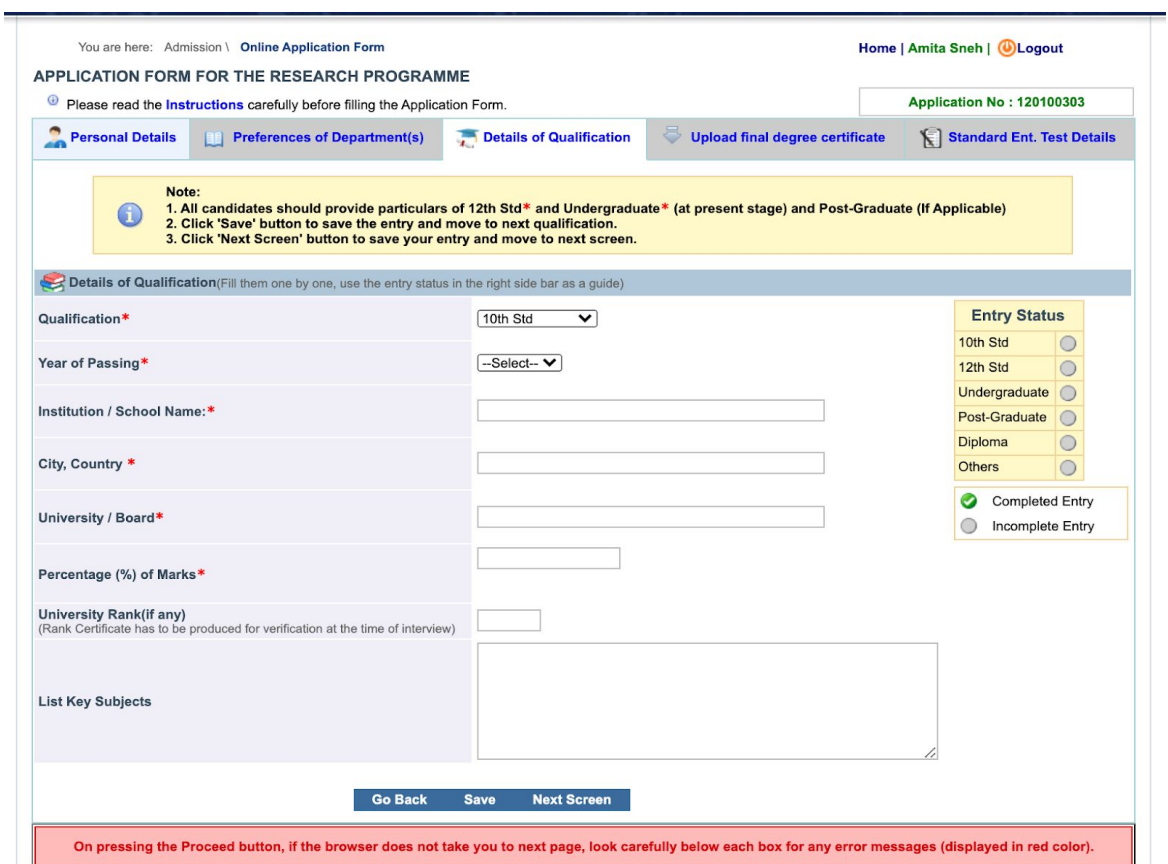

In this tab (Screen shot above), you will provide details of marks/grades you obtained in examinations: High School/Diploma, Undergraduate and Postgraduate (if applicable).

Each of these exams is to be selected from the dropdown menu in item 1, for example you choose 10th std from the dropdown menu: after entering all the details, you press the "SAVE" button. In the side bar entitles "Entry Status" you will see a green (tick mark) against 10th Std.

Now select the next exam under item 1 and fill the details.

The right-side bar entitled "ENTRY STATUS" provides visual feedback to you about the details of what you have filled.

1. **Qualification:** choose from the dropdown menu, undergraduate and postgraduate.

# **Undergraduate:**

- 1. **Degree:** Select your degree you are studying or completed.
- 2. **Branch / Specialization:** Select your branch / Specialization.
- 3. **Year of passing:** Select from the drop-down menu.
- 4. Fill in the **institution/college name** and **place**.
- 5. **University:** Select from the drop-down menu. If not listed in the dropdown, choose "**others"** and specify below.
- 6. **List Key Subjects:** Fill the key subjects you have studied separated by comma. (Max 250 characters).
- 7. **Rank:** Fill if you have any.
- 8. **Class:** Choose the class from the dropdown menu (if your university does not announce the class, leave it blank.
- 9. **Semester-wise Marks:**
- 10. **Percentage / GPA:** Select appropriately. If GPA, then specify **"out of"**
- 11. Enter the **percentage of marks** obtained semester wise in the semester columns if in **semester pattern** OR otherwise if you are under **annual pattern** fill the marks of 1<sup>st</sup> , 2<sup>nd</sup> 3<sup>rd</sup> and 4<sup>th</sup> year in the 2nd, 4th, 6th, 8th semester columns for 1<sup>st</sup>, 2<sup>nd</sup>, 3<sup>rd</sup>, 4<sup>th</sup> year marks respectively. If you are in the final year and do not have the marks of the 7th and 8th semester, fill in up to the 6th semester and leave the other columns blank.

**Note:**

**Either your Undergraduate degree or Post-Graduate degree must match with the 'Qualifying Degree' that you entered in 'Preference of Department(s)' page.**

#### **Tab 4: Entrance Test Details:**

# 1. **Details of IELTS/ TOEFL/GRE/ GATE: -**

- 2. If qualified GATE 2018/GATE 2019/ GATE 2020 give your Roll Number, select the Gate Paper from the drop-down menu and score (out of 1000). If qualified in both the years, higher of the two scores will be considered.
- 3. If qualified GRE/advance GRE give your Roll Number, and score.
- 4. If qualified TOEFL give your Roll Number, and score.
- 5. If qualified IELTS give your Roll Number, and score.
- 6. If the GATE 2020 score is not available while filling online form, you must update online the result once it is announced.

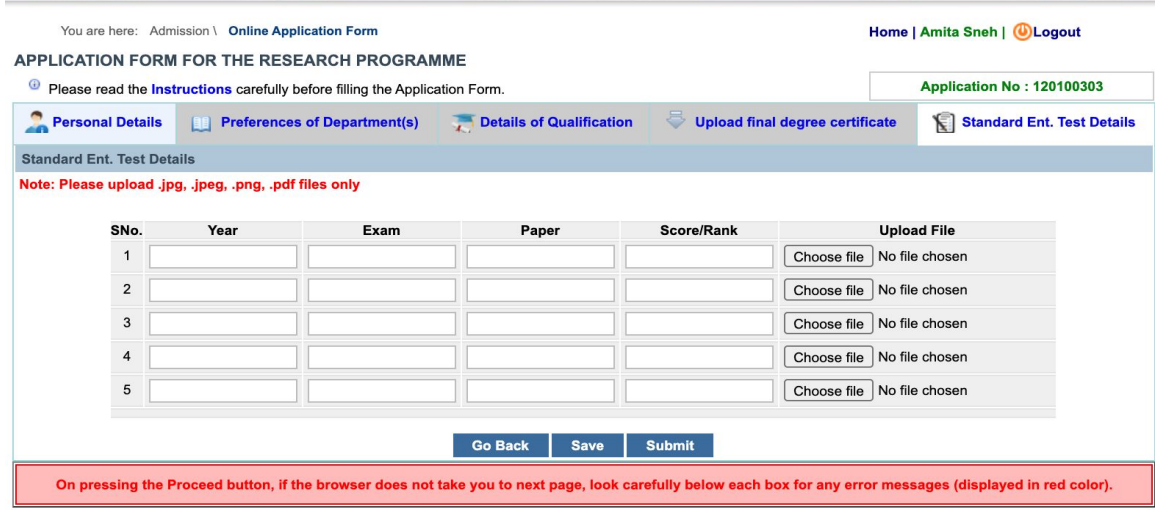

**IMPORTANT NOTE: Candidates who hold non-Indian passports can only apply for International Admissions (OCI card holders must apply under regular admissions, not considered as International students**